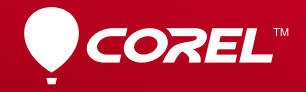

# VideoStudio® X6

**Guide de mise en route**

## **Table des matières**

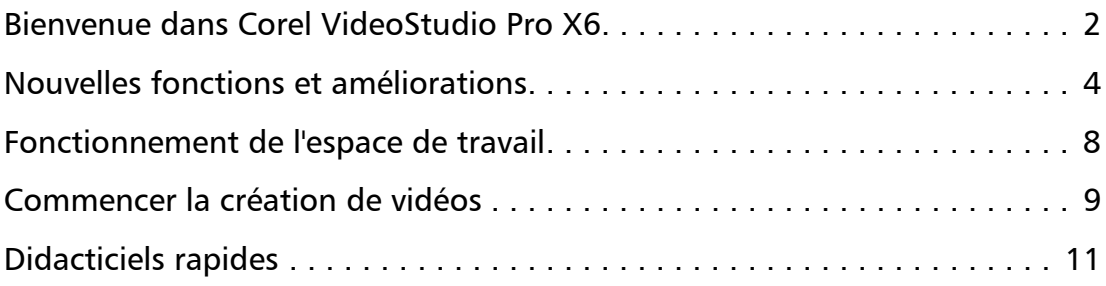

# <span id="page-2-0"></span>**Bienvenue dans Corel VideoStudio Pro X6**

Avec Corel® VideoStudio® Pro X6, la créativité passe au premier plan. Grâce à l'amélioration des fonctionnalités et l'ajout de nouvelles fonctionnalités, la création de films de qualité professionnelle devient très facile. Les fonctionnalités avancées vous permettront de créer des projets impressionnants, que vous soyez débutant ou expérimenté dans le montage vidéo.

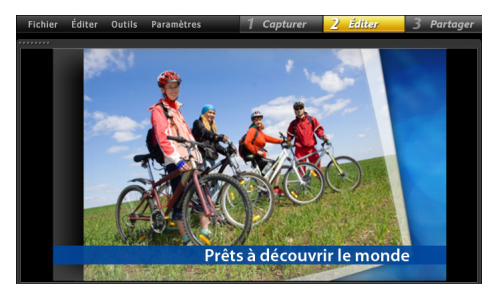

L'espace de travail Corel VideoStudio Pro est intuitif. L'utilisation des outils d'édition étant très simple, la création de films devient très divertissante.

- • Suivez des objets dans les clips vidéo pour tracer des chemins de mouvement que vous pouvez ensuite utiliser pour animer des graphiques, des titres et bien d'autres obiets !
- • Profitez des dernières innovations. Filmez et éditez des vidéos Ultra HD (4K), faites des captures image par image avec un appareil photo reflex numérique et enregistrez des vidéos au format AVCHD 2.0.
- • Détectez les séquences parlées dans un clip audio ou vidéo en un seul clic pour obtenir des segments de sous-titres instantanés. Plus besoin de visionner plusieurs fois les clips pour ajuster la temporisation !
- • Augmentez ou diminuez la vitesse de lecture. Il suffit d'importer un clip vidéo, d'ajouter des marqueurs d'images clés et d'utiliser la fonction.

#### **Créez des films en un clin d'œil !**

Découvrez les puissantes fonctionnalités de Corel VideoStudio Pro. Vous pouvez vous inspirer de contenus gratuits originaux et créatifs (modèles, clips vidéo, etc.) Ce guide de démarrage permet d'accéder rapidement aux étapes divertissantes de l'édition vidéo.

## **Installation de Corel VideoStudio Pro X6**

#### **Pour installer Corel VideoStudio Pro X6**

- 1Fermez toutes les applications.
- $\overline{2}$  Insérez le DVD dans le lecteur. Si l'installation ne démarre pas automatiquement, accédez au lecteur DVD sur votre ordinateur et double-cliquez sur Setup.exe. Vous pouvez également accéder à l'emplacement du produit téléchargé sur votre ordinateur et double-cliquer sur le fichier d'installation.
- 3Suivez les instructions sur votre écran.

## **Le guide Corel**

Accédez rapidement aux dernières mises à jour, aux informations et au contenu gratuit. Profitez des conseils de spécialistes, téléchargez des modèles, de la musique et des effets, et obtenez les dernières mises à jour des logiciels.

# **※Corel<sup>®</sup> Guide**

#### **Obtenez davantage de contenu et d'informations en enregistrant votre logiciel**

Ne manquez pas les avantages spéciaux réservés aux membres de la communauté Corel. Après l'installation du logiciel, enregistrez un compte pour obtenir les dernières actualités sur les téléchargements gratuits, les didacticiels et les offres spéciales !

#### Vous devez vous connecter pour utiliser le Guide Corel Profitez du contenu gratuit et des offres spéciales réservés aux membres de la communauté Corel, et vous pouvez, vous aussi, devenir membre l'Nous ajoutons réquijèrement de nouveau contenu, tel que des modèles, de la musique et des effets, et vous pouvez les télécharger gratuitement et bénéficier de prix spécial à l'achat des produits de Corel et des partenaires. S'inserire O

#### **Pour accéder au guide Corel**

• Dans le coin supérieur droit de la fenêtre d'application, cliquez sur le bouton Aide et informations sur le produit **...** 

#### **Rejoignez les sites communautaires**

Vous pouvez entrer en contact avec des communautés et des groupes d'utilisateurs Corel via plusieurs sites et forums. Pour débuter, visitez le site www.photovideolife.com (en anglais) où vous pourrez rencontrer d'autres utilisateurs, poser des questions et partager conseils, idées et projets !

# <span id="page-4-0"></span>**Nouvelles fonctions et améliorations**

#### **Suivi des mouvements**

Oubliez les tâches fastidieuses des procédures de suivi des mouvements. Il vous suffit d'identifier l'objet ou la zone à suivre et de cliquer sur le bouton Suivre mouvement, et Corel VideoStudio Pro génère des chemins de tracé que vous pouvez sauvegarder et réutiliser ensuite.

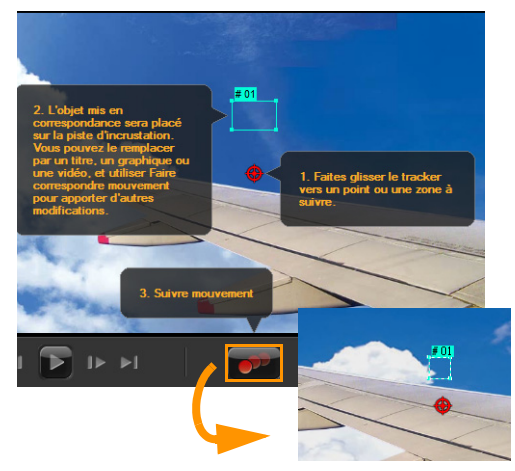

#### **Personnalisation de chemins d'objets**

Sélectionnez un chemin dans la **Bibliothèque** ou créez-en un pour animer des objets, des titres, des graphiques à plusieurs calques et même des clips vidéo. En quelques étapes simples, vous pouvez transformer un clip vidéo ordinaire en un projet original et amusant. Définissez vos chemins de tracé et appliquez des effets de mouvement complexes, comme les pros !

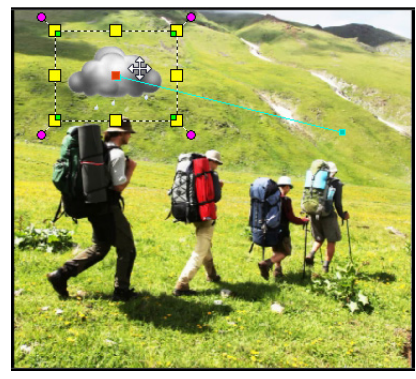

Vous voulez qu'un nuage suive une personne ? Vous pouvez faire cela et bien d'autres choses avec Corel VideoStudio Pro.

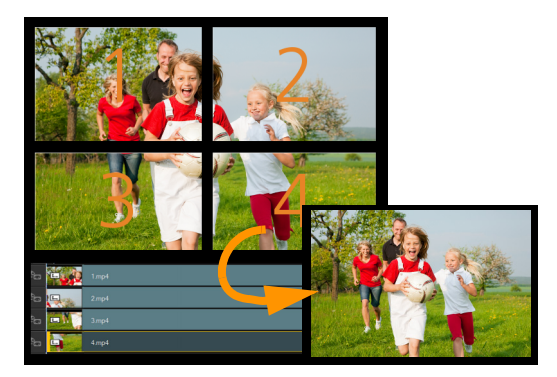

#### **Créer une vidéo Ultra HD (4K)**

Vous pouvez désormais éditer et améliorer des vidéos filmées avec un appareil Ultra HD (4K) et les enregistrer dans votre format 4K favori. Vous pouvez également créer des vidéos de diaporama Ultra HD à partir de photos haute résolution. Avec Corel VideoStudio Pro, c'est facile de créer soi-même des films haute définition.

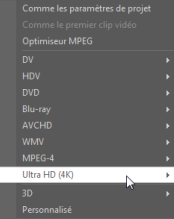

#### **Ajout et édition de sous-titres**

L'ajout de texte à l'écran (paroles de chanson, narration ou sous-titres) est simple et rapide. La fonction de Détection de voix détecte automatiquement la voix et les séquences audio distinctes, puis les convertit en segments de sous-titres facilement modifiables. La visualisation des pistes audio est également très simple grâce à la Vue forme d'onde.

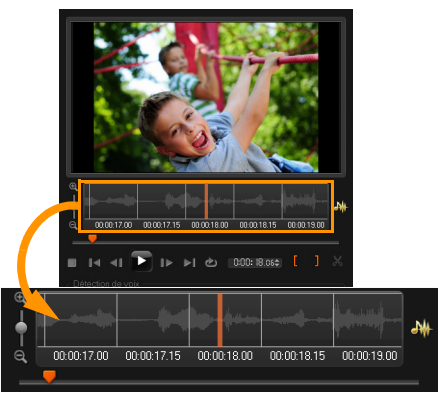

La Vue forme d'onde est une représentation visuelle d'un clip audio qui vous permet d'ajouter rapidement des sous-titres.

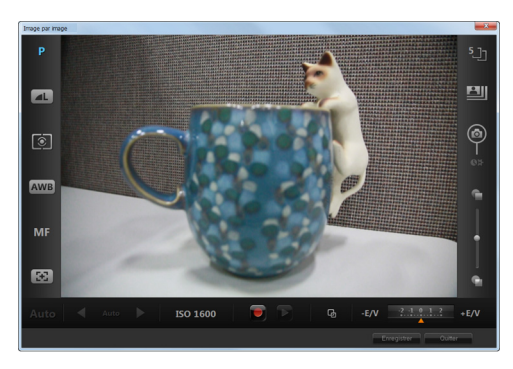

#### **Animation image par image avec un appareil photo reflex numérique**

Exploitez la puissance des objectifs et du capteur d'un appareil photo reflex numérique pour créer des projets d'animation image par image. Connectez l'appareil photo reflex numérique à l'ordinateur et commencez à prendre des images haute qualité. Le mode élargi permet d'accéder rapidement aux paramètres de l'appareil photo reflex numérique (DSLR). Vous pouvez visualiser et régler les paramètres de l'appareil photo dans Corel VideoStudio Pro.

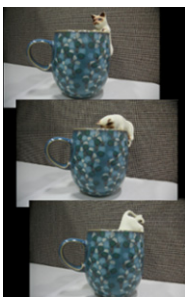

#### **Variation de la vitesse de lecture d'une vidéo**

Étanchez votre soif de vitesse sans prendre de risques. Accélérez le mouvement des objets ou ralentissez le temps grâce à la magie de la technologie.

Il suffit de définir des images clés et de modifier la vitesse à différents moments pour créer des effets de distorsion étonnants.

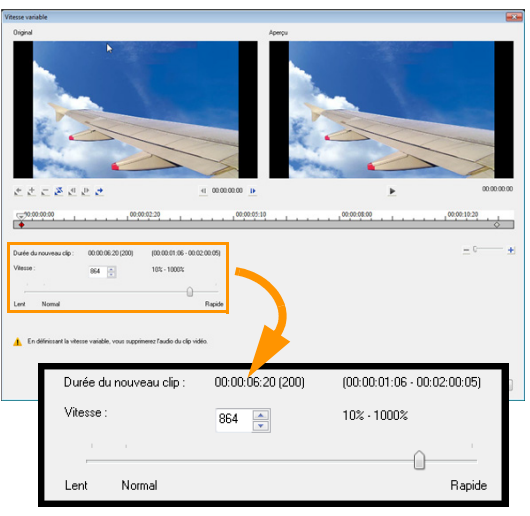

#### **Échange de pistes**

Laissez libre cours à vos idées et n'hésitez pas à expérimenter. Créez des variations rapides du même projet en échangeant des pistes d'incrustation avec une grande liberté artistique.

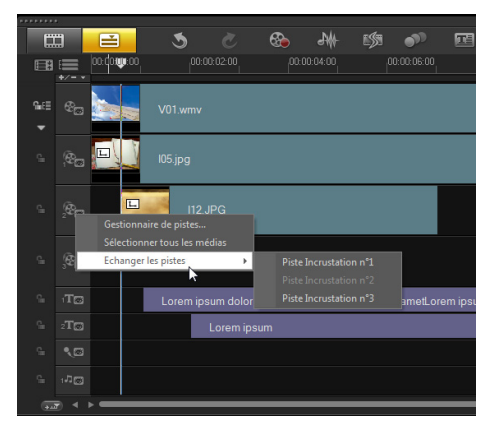

#### **Personnalisation d'effets aléatoires**

Vous avez des préférences concernant les effets de transition ? Créez une liste d'effets personnalisée pour que seules les transitions que vous aimez soient utilisées lorsque vous appliquez des effets aléatoires aux pistes vidéo.

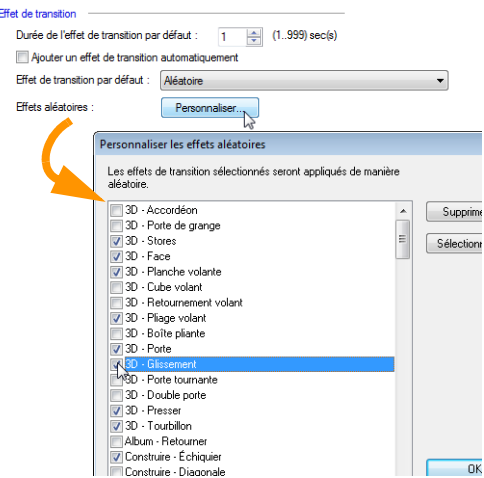

## <span id="page-8-0"></span>**Fonctionnement de l'espace de travail**

Corel VideoStudio Pro décompose le processus d'édition vidéo en trois étapes principales : Capture, édition et partage L'espace de travail personnalisable vous permet de réorganiser les panneaux en fonction de vos préférences pour accéder rapidement à tous les outils dont vous avez besoin.

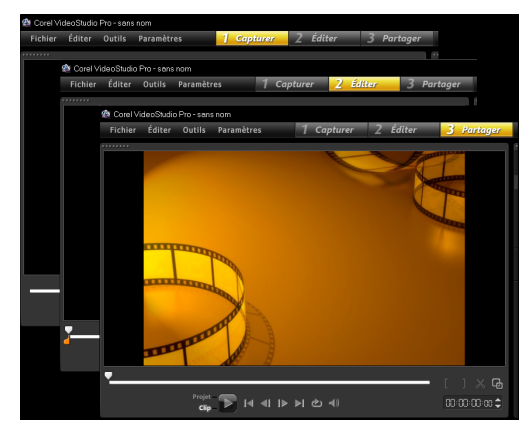

#### **Capturer**

Filmez des vidéos avec l'appareil de votre choix. Vous pouvez capturer des fichiers vidéo dans de nombreux formats vidéo courants. Que vous utilisiez un caméscope traditionnel ou un appareil photo reflex numérique, vous pouvez importer vos fichiers dans Corel VideoStudio Pro.

#### **Édition**

L'étape d'édition vous permet de créer la magie. Combinez des clips vidéo avec des graphiques à plusieurs calques et des titres. Optimisez l'utilisation de modèles de projet pour les projets rapides. Ajoutez de l'animation Flash, des transitions et des filtres pour améliorer un film et obtenir un film digne d'Hollywood.

#### **Partager**

Lorsque vous avez terminé un projet, il ne vous reste plus qu'à partager votre création. Corel VideoStudio Pro propose de nombreuses options de format. Vous pouvez graver le film sur un disque, l'enregistrer sur une carte SD ou le télécharger sur des sites Web de partage de vidéo ou de réseau social.

## <span id="page-9-0"></span>**Commencer la création de vidéos**

Voyons comment se déroule le processus de création d'une vidéo.

#### **Tout commence par un clip vidéo**

Une fois le clip vidéo filmé et enregistré, le processus d'édition vidéo peut commencer. Tout d'abord, connectez le caméscope ou l'appareil photo à votre ordinateur et sélectionnez Étape Capturer dans le panneau Étape.

Si vous utilisez un caméscope DV ou HDV à bandes, branchez un câble IEEE1394 (FireWire) et sélectionnez Capturer la vidéo. Si vous possédez un caméscope AVCHD ou un autre modèle qui enregistre sur la mémoire ou le disque dur, connectez-le au port USB et sélectionnez Importer depuis Digital Media.

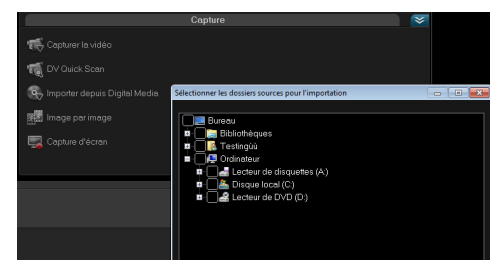

#### **Concrétisez vos idées créatives**

Commencez avec les clips vidéo, photo et audio gratuits de la Bibliothèque pour améliorer votre projet. Ensuite, importez d'autres fichiers pour créer un film vraiment personnel. Les modifications effectuées sur les fichiers importés dans la Bibliothèque n'affectent pas les fichiers d'origine.

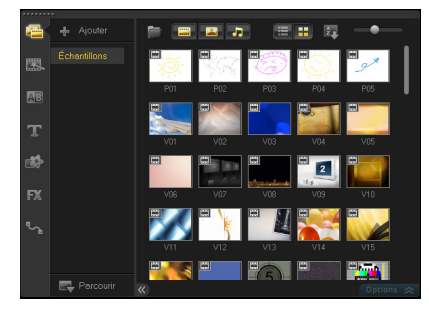

Pour découper les clips sur la Ligne de temps, faites glisser les Poignées de découpe situées de chaque côté du clip.

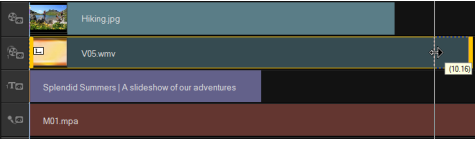

Ajout de titres, de transitions, de filtres et d'effets. L'échange des pistes d'incrustation facilite le déplacement des éléments de la vidéo.

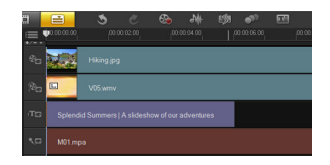

Outre les améliorations que vous pouvez appliquer, vous pouvez modifier chaque clip comme vous le souhaitez. Sélectionnez un clip sur la Ligne de temps, sélectionnez Options, puis sélectionnez un outil dans le panneau Options. Vous pouvez également faire un clic droit sur le clip pour afficher le menu déroulant.

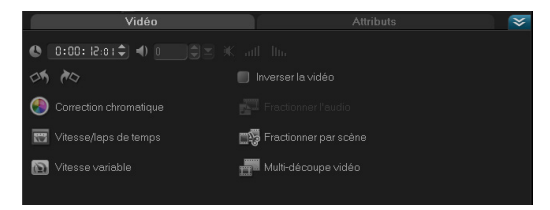

#### **Partager votre vidéo**

Vous pouvez partager votre projet vidéo de différentes manières à l'Étape Partager. Dans le panneau Options, sélectionnez le format de sortie que vous préférez.

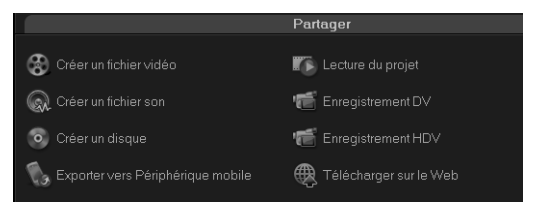

Cliquez sur Créer un fichier vidéo si vous souhaitez enregistrer le projet sur votre disque dur ou un disque dur externe. Vous pouvez également graver le film directement sur un disque en utilisant l'assistant de création de DVD.

Pour l'exporter sur une carte SD, sélectionnez Créer un disque et choisissez si vous souhaitez l'enregistrer avec ou sans menu.

Vous pouvez également partager la vidéo en ligne en cliquant sur

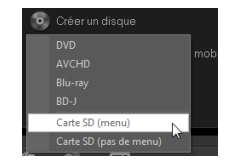

Télécharger sur le Web. Simplement sélectionnez le site Web cible et le format de sortie, connectez-vous à votre compte et lancez le téléchargement.

# <span id="page-11-0"></span>**Didacticiels rapides**

Pour en savoir plus sur Corel VideoStudio Pro et ses nouvelles fonctionnalités, importez vos clips vidéo et suivez les didacticiels suivants :

- •Appliquer un effet de flou avec le suivi de mouvement
- •Ajouter un texte de narration à l'écran
- •Créer une vidéo Ultra HD (4K) à partir de 4 vidéos HD

## **Appliquer un effet de flou avec le suivi de mouvement**

Il est parfois nécessaire de flouter des objets et des personnes dans un clip vidéo. Par exemple, vous pouvez masquer une plaque d'immatriculation pour protéger la vie privée du propriétaire du véhicule.

Dans ce didacticiel, nous allons utiliser la fonction de suivi de mouvement pour flouter le visage d'un jeune garçon afin de protéger son anonymat.

#### **Pour flouter un objet dans une vidéo**

- 1 Après avoir importé le clip vidéo, sélectionnez Édition dans le panneau Étape.
- **2** Faites glisser votre clip vidéo de la **Bibliothèque** vers la Ligne de temps.

3Le clip étant sélectionné, cliquez sur le bouton Suivre mouvement dans la barre d'outils.

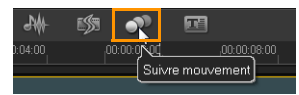

Vous pouvez également faire un clic droit sur le clip vidéo et sélectionner Suivre mouvement.

4 Dans la boîte de dialogue Suivre mouvement, faites glisser le tracker pour le placer à l'endroit de la vidéo que vous souhaitez suivre.

Dans l'exemple, le tracker est placé sur le visage du garçon.

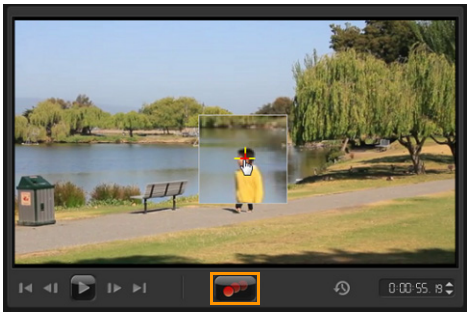

5Cliquez sur le bouton Suivre mouvement.

Pour visualiser le chemin tracé, veillez à cocher l'option Afficher le chemin tracé.

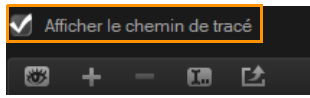

6 Si le chemin de tracé vous convient, cliquez sur le bouton Appliquer la mosaïque.

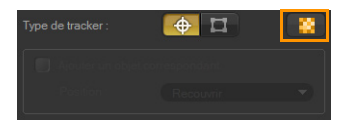

Un quadrillage apparaît sur la zone floutée par défaut.

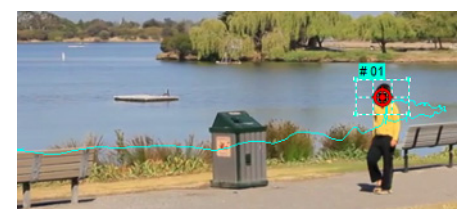

7 Ajustez la taille du quadrillage pour couvrir la zone que vous souhaitez flouter en faisant glisser les nœuds situés aux coins.

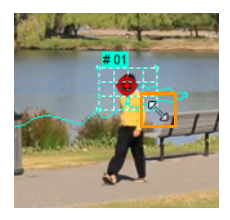

Si la taille du visage de la personne varie au cours de la vidéo, vous pouvez créer plusieurs trackers et cliquer sur le bouton **Appliquer la mosaïque** pour chaque tracker.

8Cliquez sur OK. 9

 Consultez un aperçu de votre projet. Un effet de flouté en forme de mosaïque recouvre le visage du garçon pour masquer ses traits.

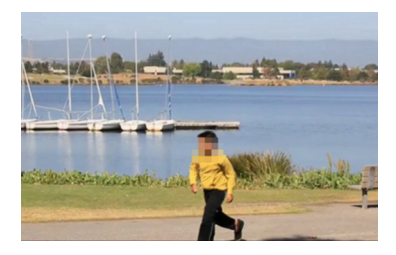

### **Ajouter un texte de narration à l'écran**

La voix off n'est pas le seul moyen d'ajouter de la narration dans une vidéo : vous pouvez afficher le texte de narration à l'écran. Une narration sous forme de sous-titres facilite la compréhension des séquences parlées de la piste audio. Avec Corel VideoStudio Pro, l'ajout de sous-titres à vos films est rapide et divertissant.

#### **Pour ajouter des sous-titres avec l'Éditeur de sous-titres**

- 1Sélectionnez un clip vidéo ou audio sur la Ligne de temps.
- $\overline{2}$  Cliquez sur le bouton Éditeur de sous-titres dans la barre d'outils.

Vous pouvez également faire un clic droit sur le clip vidéo et sélectionner Éditeur de sous-titres.

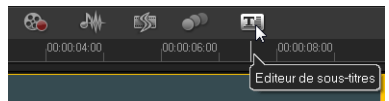

3 Dans la boîte de dialogue Éditeur de sous-titres, réglez les paramètres de la section Détection de voix.

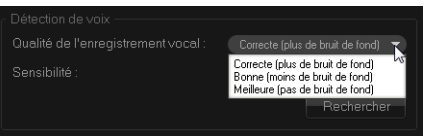

Les listes déroulantes Qualité de l'enregistrement vocal et Sensibilité permettent d'ajuster les options en fonction de la qualité audio du clip vidéo ou audio.

#### **4** Cliquez sur **Rechercher**.

Le programme détecte automatiquement les segments de sous-titres d'après les séquences de voix et audio distinctes du clip.

Les segments de sous-titres apparaissent dans la liste Sous-titres.

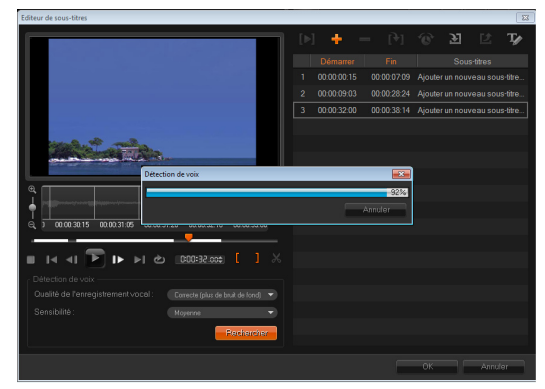

5 Vous pouvez ajuster chaque segment en définissant les moments de début et de fin de chaque segment de sous-titre.

Vous pouvez également découper les segments de soustitres dans la Vue Forme d'onde.

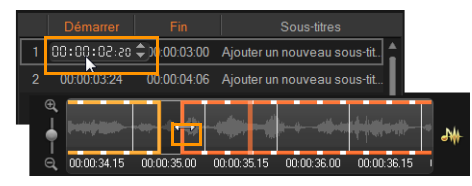

6Dans la liste **Sous-titres**, cliquez sur chaque segment pour modifier ou ajouter du texte.

Lorsque vous avez terminé, cliquez à l'extérieur de la zone de texte.

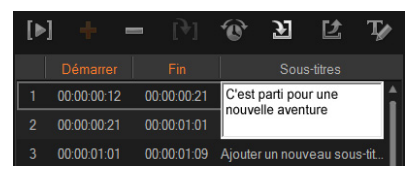

7 Personnalisez l'apparence des sous-titres en cliquant sur le bouton Options de texte

La boîte de dialogue Options de texte qui apparaît vous permet d'ajuster les propriétés de la police de caractères et d'afficher un aperçu des modifications.

- 8Lorsque vous avez terminé, cliquez sur OK.
- 9Consultez un aperçu de votre projet.

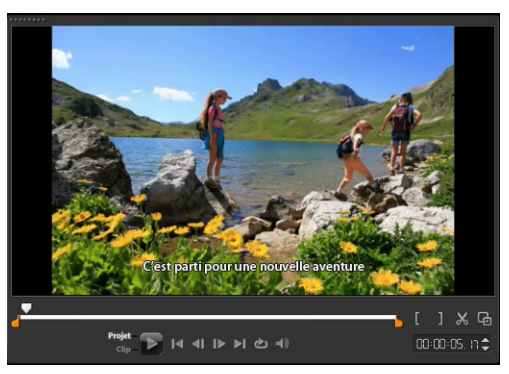

## **Créer une vidéo Ultra HD (4K) à partir de 4 vidéos HD**

La quantité n'est pas toujours synonyme de qualité. Mais dans le cas de la résolution vidéo, les détails sont plus nets dans les vidéos Ultra HD.

Exploitez toutes les possibilités des appareils Ultra HD actuels en créant des films 4K. Certains appareils photo ou caméscopes Ultra HD permettent d'enregistrer la vidéo finale sous forme de fichier unique, mais d'autres génèrent 4 fichiers HD distincts.

Dans ce didacticiel, nous allons combiner 4 fichiers HD réalisés avec un appareil Ultra HD.

#### **Étape <sup>1</sup> : Fusionnez les 4 fichiers HD en utilisant des clips d'incrustation**

- 1Faites glisser les 4 fichiers HD de la **Bibliothèque** vers les pistes d'incrustation de la Ligne de temps.
- 2 Redimensionnez les clips d'incrustation en faisant glisser les nœuds situés aux coins.

Réduisez la taille des clips pour ajuster et aligner les 4 clips vidéo.

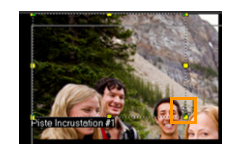

3 Repositionnez les clips d'incrustation en les faisant glisser dans la fenêtre d'aperçu.

Alignez les bords des clips d'incrustation. Vous pouvez utiliser les bords de la fenêtre d'aperçu comme guide.

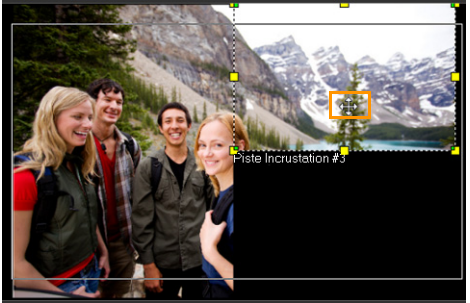

4Enregistrez le fichier du projet.

5 Ouvrez un nouveau projet et importez le fichier \*.vsp. La vidéo Ultra HD (4K) apparaît sur une seule piste.

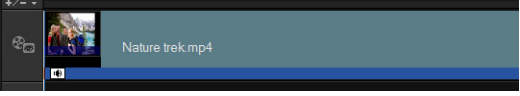

6Ajout de transitions, titres et autres effets.

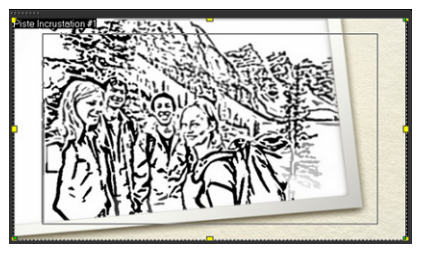

#### **Étape <sup>2</sup> : Exportez votre projet de film Ultra HD**

- 1Dans le panneau Étape, cliquez sur Partager.
- $\overline{2}$ Dans l'onglet Partager, cliquez sur Créer un fichier vidéo.
- 3 Cliquez sur Ultra HD (4K) dans la liste déroulante et sélectionnez un format AVC ou MPEG-4.

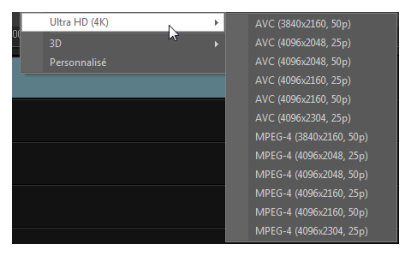

- 4Dans la boîte de dialoque Créer un fichier vidéo, indiquez la destination dans la liste déroulante Enregistrer dans.
- 5 Indiquez le type de fichier dans la liste déroulante Enregistrer sous le type.
- 6Entrez un nom de fichier pour votre projet.
- 7Cliquez sur Enregistrer.

© 2013 Corel Corporation. Tous droits réservés. Corel, le logo Corel, le logo montgolfière de Corel et VideoStudio sont des marques de commerce ou des marques de commerce déposées de Corel Corporation et/ou de ses filiales.

Tous les autres noms de produit et toutes les autres marques de commerce déposées ou non sont mentionnés à des fins d'identification uniquement et demeurent la propriété exclusive de leurs détenteurs respectifs.